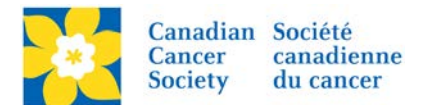

## **Remove a Registration - Make a Participant Inactive**

By making a participant registration inactive, the following will occur:

- The participant will be removed from the group of participants for this event.
- The participant will be removed from the list of pending autoresponders for this event.
- The participant will not be displayed in search results when donors, people who want to join their team, and other site visitors perform searches.
- The participant cannot log into the Participant Center and access their Personal Page.

Login to the EMC and select the event you would like to manage.

- Click on the *Customer Service* tab.
- Click *Manage Participant*, under the Related Actions menu.
- *Scroll* or *Search* for the Participant Name
- Click *Manage Participant*.
- Click *Make Inactive*, under the Related Actions menu.
- On the next screen, click *Make Inactive* to complete.

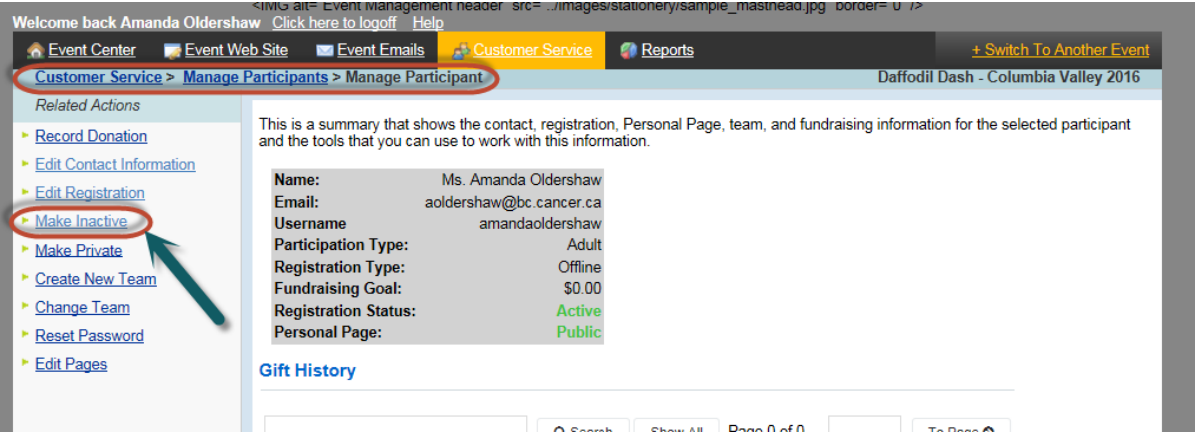

Once a participant has been made **Inactive** the option on the left side changes to *Make Active* and the Registration Status changes to *Inactive*.

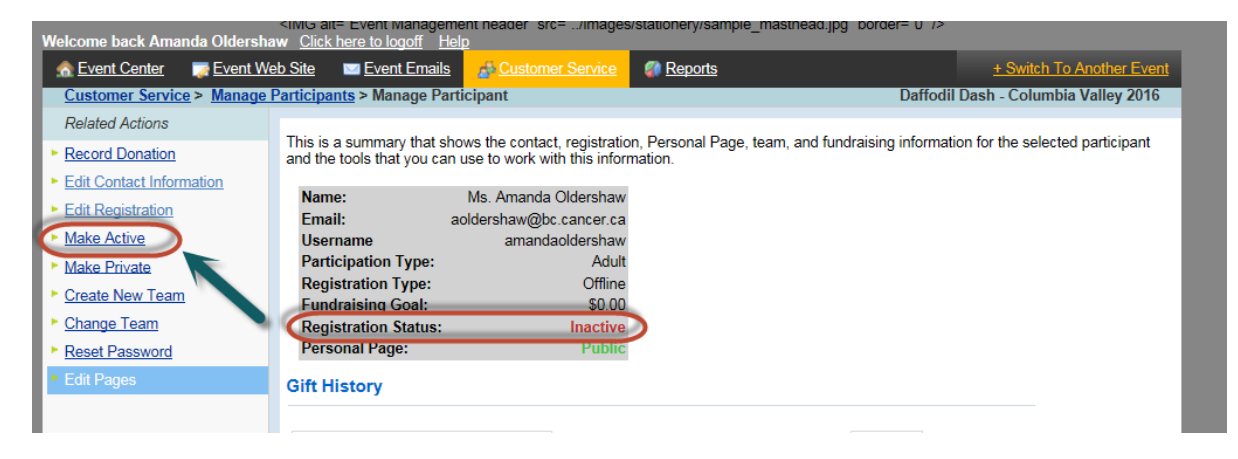

To make a Participant Active again, click *Make Active*.

To **Delete a Registration** entirely or *Issue a Refund* please email [digital@cancer.ca](mailto:digital@cancer.ca)